# **Smart Workplace How to do the self-enrollment of Safenet MobilePASS?**

#### **Requirements**

Please install the respective app for your smartphone:

Instructions for Android: [How to install Safenet MobilePASS for Android?](https://faq.hamburg-cloud.de/index.php?action=artikel&cat=4&id=102&artlang=en)

Instructions for iPhone/iPad: [How to install Safenet MobilePASS for iPhone/iPad?](https://faq.hamburg-cloud.de/index.php?action=artikel&cat=4&id=103&artlang=en)

#### **Self-enrollment Process**

You will receive an email, which starts the self-enrollment process.

#### **This email contains a link - it is mandatory to follow this link on your smartphone!**

Please follow the instructions of the displayed website. This website will provide a link that imports the appropriate token string in the MobilePASS app. The app will start automatically.

After that, you will be asked to give the token a name. You can choose any name you like for this token:

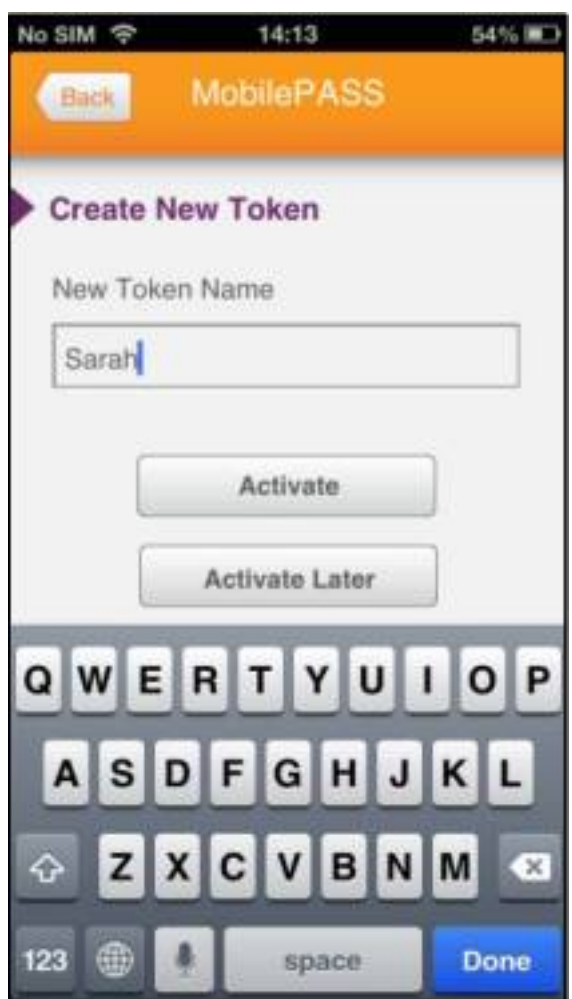

Depending on the version of your smartphone, the imported enrollment-string appears after confirming with Ac*tivate* - on some smartphones this step is skipped:

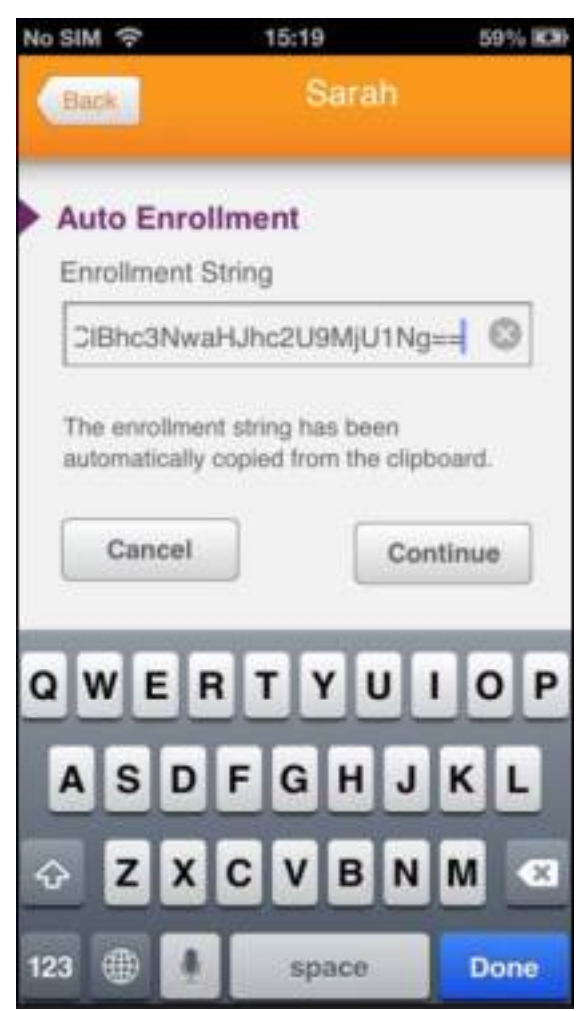

After confirming with C*ontinue,* you can set your personal PIN. This PIN is requested every time you wish to open the token in the future. Please confirm and reenter your PIN one more time:

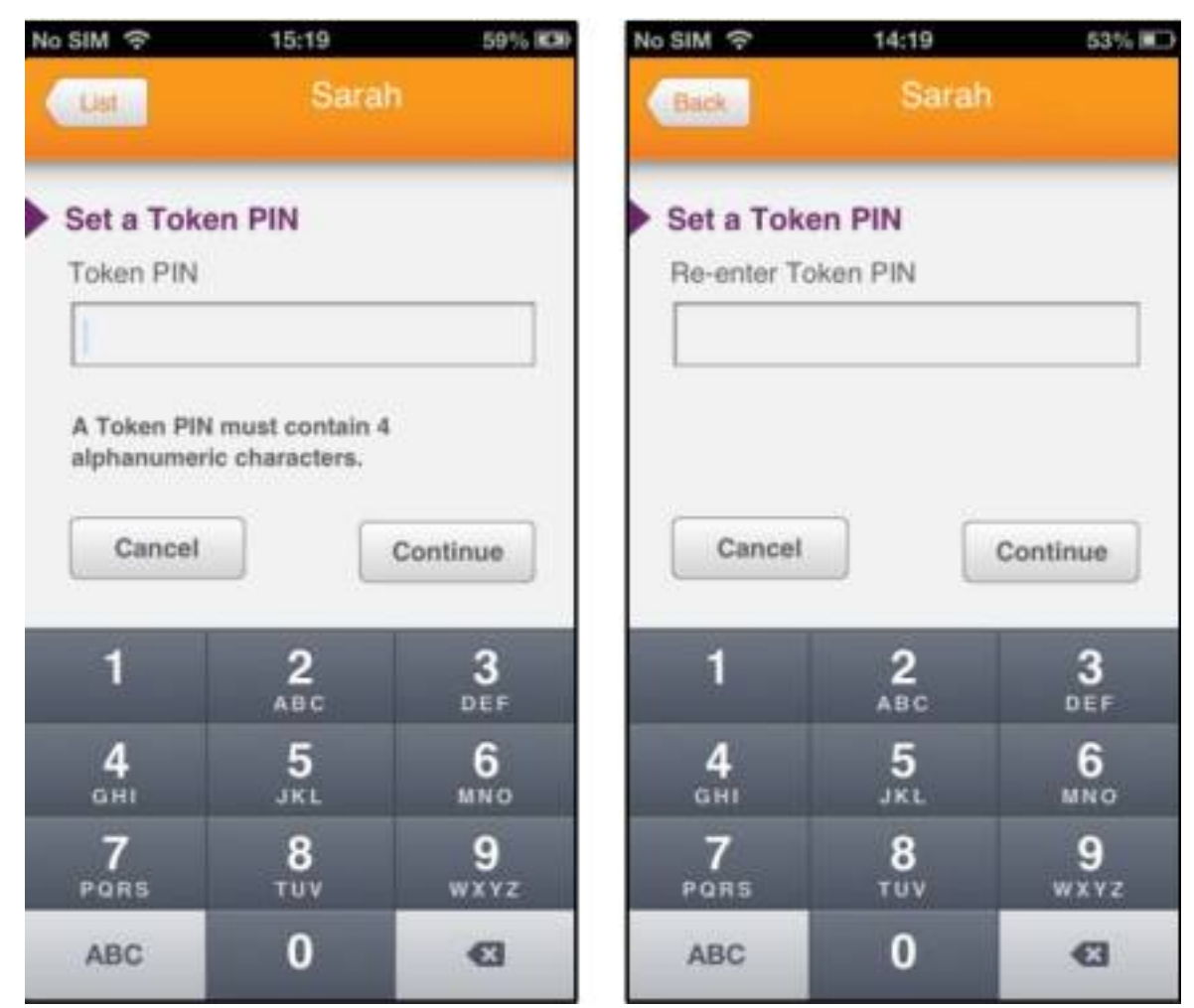

Now your first passcode is displayed:

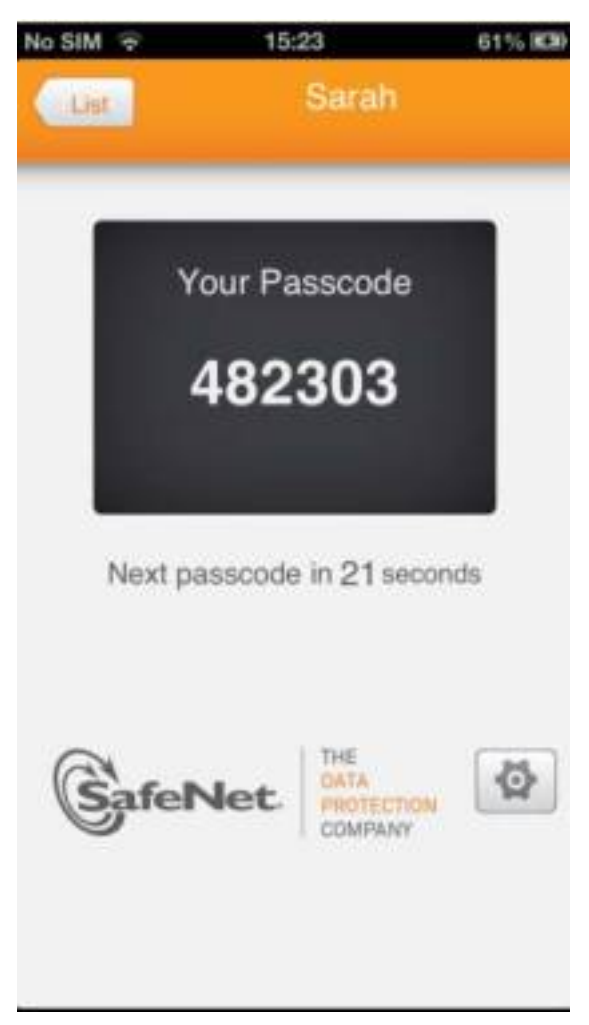

To log in to the services of the Hamburg-Cloud, please open the corresponding URL, that was provided to you by your contact person.

Enter the following data to log in:

- Benutzername: Your usual username.
- Token Code: The passcode generated by the app (in the example above: 482303).
- Kennwort: The usual password of your user to log in.

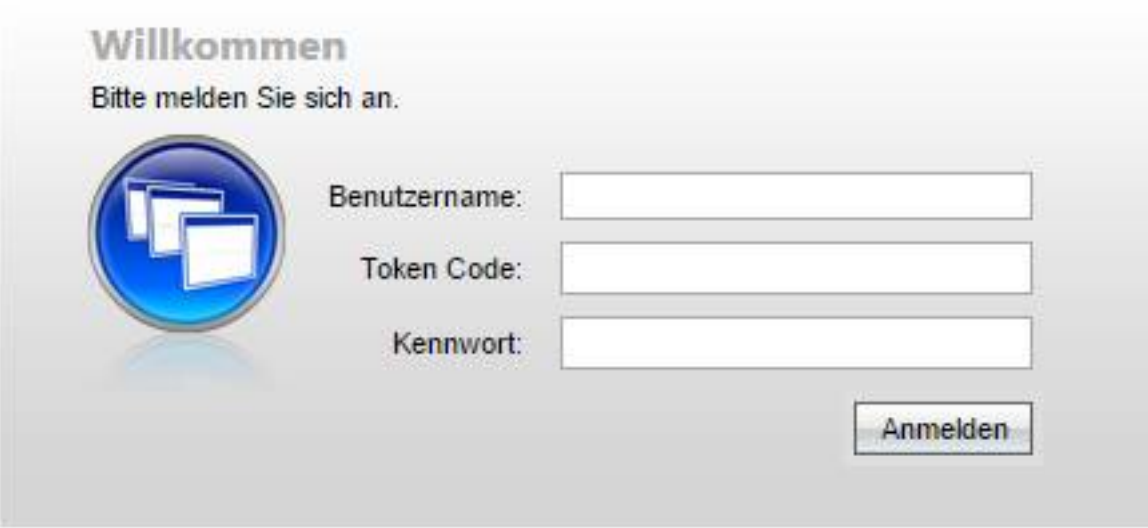

Unique solution ID: #1108